Инструкция для детей по работе в АИС «Артек».

Региональная квота субъекта Российской Федерации.

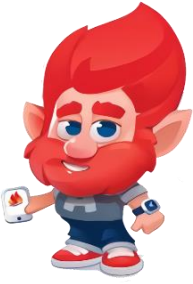

Для того, чтобы реализовать возможность получения путёвки, ребенку необходимо выполнить три шага:

- 1. Пройти регистрацию на сайте артек.дети и заполнить профиль.
- 2. Прикрепить достижения (грамоты, сертификаты, благодарственные письма и т.п.), полученные за последние 3 года.
- 3. Подать заявку на планируемую смену, выбрав направление квоты: региональная (за счет средств федерального бюджета).

## **I. Регистрация в АИС «Артек»**

Пройдите по ссылке [http://артек.дети](http://артек.дети/) Выберете вкладку «Регистрация».

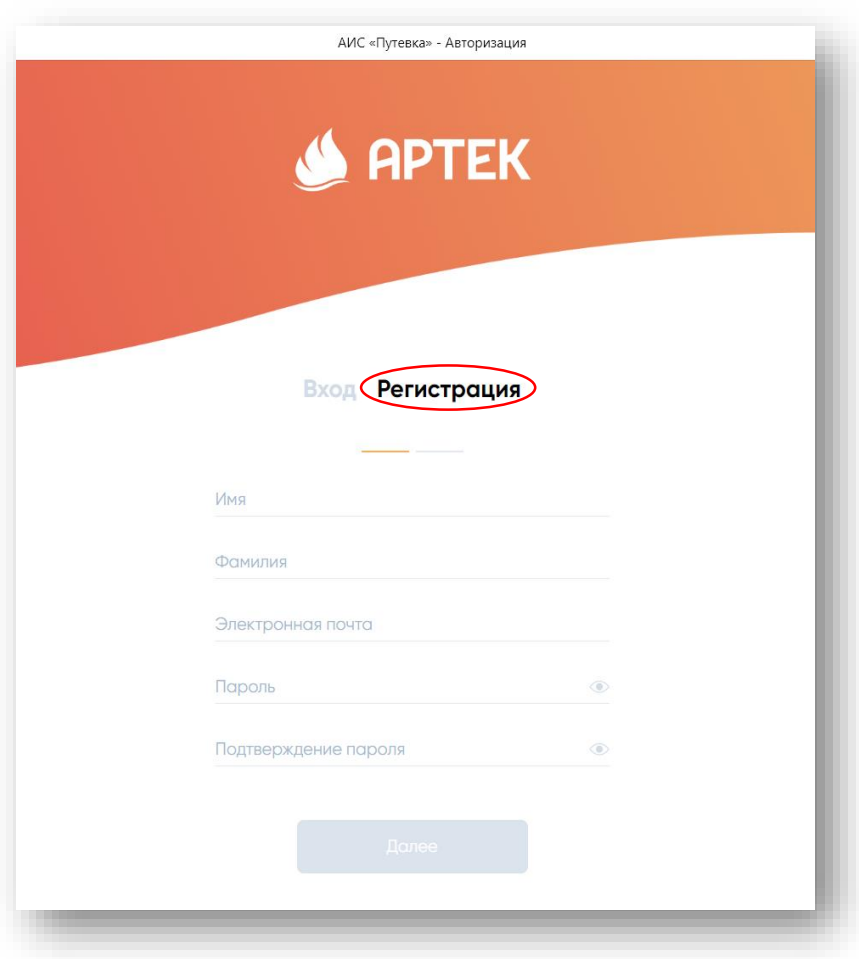

1. Внимательно заполните ВСЕ поля!

Необходимо ввести действующую электронную почту, на которую будет направлено подтверждение регистрации. После внесения всех данных кнопка «Далее» станет активной.

Обязательно запишите и сохраните данные входа в личный кабинет.

Перейдите в Вашу почту и в письме от АИС подтвердите регистрацию, перейдя по ссылке.

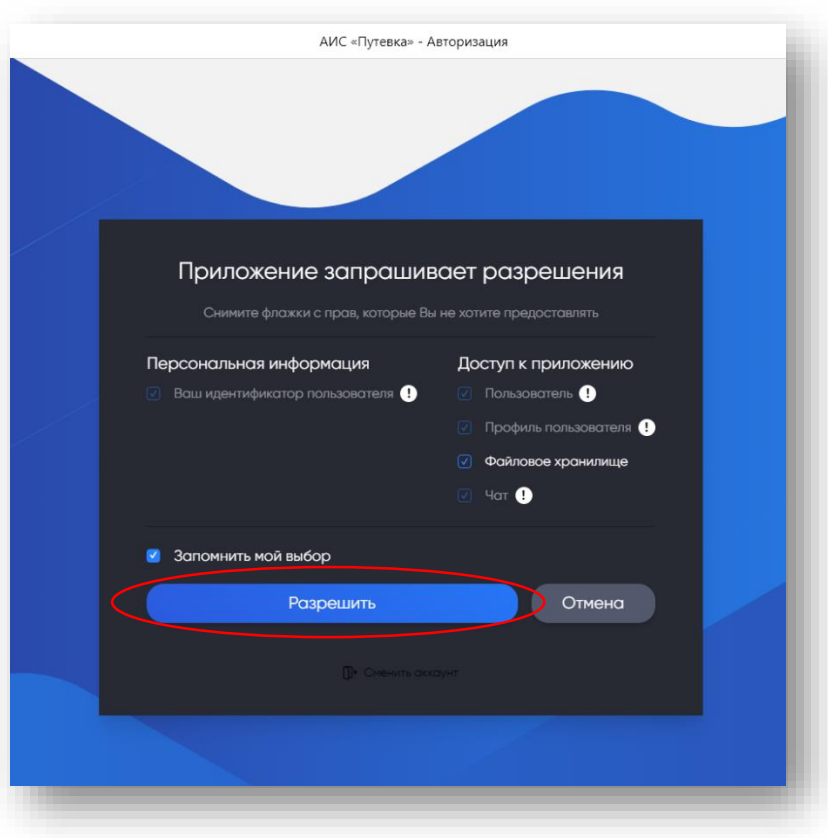

## 2. Выберите «Разрешить»

![](_page_1_Picture_41.jpeg)

3. Выберите из раскрывающегося списка страну проживания, введите дату рождения. Для граждан Российской Федерации поле «СНИЛС» является обязательным!

Укажите пол ребенка.

Нажмите кнопку «Зарегистрироваться» 4. Внесите личные данные ребенка (ФИО, номер телефона, загрузка фотографии не обязательна). Нажмите кнопку «Сохранить». Сохраняйте изменения в каждом разделе после внесения информации.

![](_page_2_Picture_20.jpeg)

5. Заполните раздел «Адрес», нажмите «Сохранить».

![](_page_2_Picture_21.jpeg)

 6. Заполните раздел «Документы». Внимательно внесите номер паспорта или свидетельства о рождении, дату выдачи документа. Загрузите скан-копии СНИЛС, паспорта или свидетельства о рождении, нажав кнопку «ЗАГРУЗИТЬ СКАН». Размер файла не должен превышать 5 Мб в форматах JPEG, PDF, PNG, BMP. Нажмите «Сохранить».

![](_page_3_Picture_35.jpeg)

 7. Заполните раздел «Родители». Необходимо внести действующие номера телефонов и адрес электронной почты родителя или законного представителя. Нажмите «Сохранить».

![](_page_3_Picture_36.jpeg)

8. Внесите информацию об учебном заведении. Выберите из раскрывающегося списка регион учебного заведения, название, класс. После внесения данных нажмите «Сохранить». Если Вы не можете найти название школы или указали неверный класс обучения ребенка, то необходимо обратится в техническую поддержку по номеру 8 800 600-20-85.

![](_page_4_Picture_34.jpeg)

9. Если ребенок участвует в мероприятиях, проводимых различными организациями, то Вы можете указать это в разделе «Участие в организациях».

![](_page_4_Picture_35.jpeg)

10. Внесите информацию в раздел «Дополнительно». В случае наличия у ребенка группы инвалидности или ОВЗ, необходимо обязательно это указать и загрузить скан-копию подтверждающего документа. После внесения данных нажмите «Сохранить».

![](_page_5_Picture_87.jpeg)

После заполнения всех разделов обязательно проверьте корректность внесенных данных!

## **II. Загрузка достижений**

 Перед загрузкой достижений ознакомьтесь с Положением об отборе детей в ФГБОУ «МДЦ «Артек» по квотам субъектов РФ, размещенным на сайте artek.org в разделе «Сведения об образовательной организации», «Документы» (далее – Положение). Обращаем Ваше внимание, что при выборе категории «Олимпиады Министерства просвещения Российской Федерации», а также уровней Международный (очный) и Всероссийский (очный) необходимо обязательно указать ссылку на мероприятие.

Обращаем Ваше внимание, что при выборе категории:

- Олимпиады Министерства просвещения Российской Федерации;
- Международный (очный);
- Всероссийский (очный).

необходимо обязательно указать ссылку на мероприятие, в противном случае данные достижения будут отклонены.

 1. Для загрузки грамот, сертификатов, благодарственных писем и т.д. откройте вкладку ДОСТИЖЕНИЯ. Нажмите кнопку «Добавить достижение».

![](_page_6_Picture_21.jpeg)

2. Укажите тип достижения «Стандартное». Выберите из раскрывающегося списка вид деятельности («Образование и наука», «Культура и искусство», «Спорт», «Общественная деятельность»), введите наименование мероприятия и ссылку на данное мероприятие. Нажмите «Далее».

![](_page_6_Picture_22.jpeg)

3. Выберите категорию достижения в соответствии с Положением.

![](_page_7_Picture_1.jpeg)

4. Укажите уровень достижения и занятое место.

![](_page_7_Picture_24.jpeg)

5. Загрузите скан-копию документа и укажите дату проведения мероприятия. Размер файла не должен превышать 5 Мб в форматах JPEG, PDF, PNG, BMP. Нажмите «Сохранить».

![](_page_8_Picture_33.jpeg)

После успешного добавления все дипломы и грамоты будут доступны для дальнейшего использования их в заявке.

## **III. Подача заявки**

1. Для того, чтобы подать заявку необходимо открыть вкладку «Заявки» и нажать кнопку «Добавить заявку».

![](_page_8_Picture_34.jpeg)

2. На следующем шаге необходимо выбрать тип квоты «Региональная квота субъекта РФ».

![](_page_9_Picture_15.jpeg)

3. На третьем шаге предоставляется список смен, доступных для подачи заявки

![](_page_9_Picture_16.jpeg)

4. Далее необходимо выбрать достижения, которые были загружены ранее.

![](_page_10_Picture_29.jpeg)

5. Система просчитывает предварительный рейтинг заявки и присваивает ей статус «Новая». Окончательный рейтинг заявки формируется после проверки достижений региональным оператором.

 Перед подачей заявки обязательно ознакомьтесь с правилами и условиями пребывания и медицинскими центрами ФГБОУ «МДЦ «Артек»

![](_page_10_Picture_30.jpeg)

6. После проверки достижений оператором заявке присваивается статус «Принята» и заявка претендует на участие в конкурсном отборе. Если после проверки достижений рейтинг заявки составил менее 40 баллов, заявка будет отклонена.

![](_page_11_Picture_23.jpeg)

7. Заявкам, прошедшим конкурсный отбор, присваивается статус «Путёвка получена». Такие заявки переходят в раздел «Путёвки».

![](_page_11_Picture_24.jpeg)

7. После получения путёвки необходимо заполнить и прикрепить к заявке все запрашиваемые документы (медицинские и для зачисления в лагерь). Шаблоны документов находятся в самой путевке. Размер файла не должен превышать 5 Мб в форматах JPEG, PDF, PNG, BMP. Нажмите «Сохранить».

![](_page_12_Picture_34.jpeg)

8. Обязательно укажите информацию по прибытию и отъезду, выбрать дату, время, место прибытия/отъезда.

![](_page_12_Picture_35.jpeg)

Также, ребенок может заранее ознакомиться с предложенным выбором кружков (студий детского творчества).

Будем рады видеть вас в рядах артековцев!

Техническая поддержка АИС «Артек» Контактный телефон: 8 800 600-20-85 Электронная почта: center@artek.org Режим работы: круглосуточно.

![](_page_13_Picture_2.jpeg)